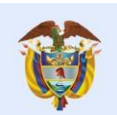

## **Nombre: Video Radicado de un trámite de Sala de Salud y Bienestar Fecha: 24 ag 2021 Enlace: https://youtu.be/BFxIfgBusQY**

## **Contenido**

Locutor:

es de todos

"Bienvenidos a la plataforma Nuevo Saces.

En este tutorial veremos el Radicado de un Trámite de Sala de Salud y Bienestar.

Para el correcto funcionamiento de la plataforma, se debe acceder desde los navegadores Edge de Microsoft o Mozilla Firefox.

Lo primero que debe realizar para acceder a la plataforma, es diligenciar con sus datos los campos de "Usuario", "Contraseña" y "Dominio". Recuerde que en el campo "Dominio", la opción que debe seleccionar es la que dice "Externo".

En la parte superior de la página, haga clic en la pestaña "Nuevo Caso" y seleccione la opción de "Radicado".

La plataforma le presenta la información Institucional. Diríjase al final de la página hasta el cuadro de selección "Tipo de trámite radicado".

En la lista despegable, dé clic en la opción "Registro Calificado Nuevo" y oprima el botón "Siguiente".

Diligencie la información solicitada comenzando por seleccionar "Nivel de Formación". En esta pantalla se presenta si la Institución se encuentra acreditada o no.

A continuación, la IES debe declarar si hará o no una "Solicitud de Registro Calificado Único". Para este tutorial, la respuesta es NO.

En la siguiente sección, se listan los "lugares de desarrollo" vigentes para la IES. Seleccione el "lugar de desarrollo" dando clic en el check.

A continuación, dé clic en el ícono de tres puntos ubicado en la parte izquierda de la tabla y seleccione "Editar" en "lugar de desarrollo" del Programa.

En esta nueva página, diríjase al ícono más (+) y seleccione de la lista desplegable, la modalidad del Programa.

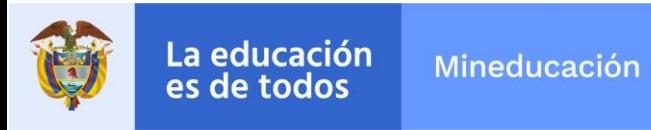

A continuación, haga clic en "Guardar" y posteriormente en "Siguiente".

En la actividad "Cargar información Programa", se carga la información básica y específica del Programa. Para ello, debe navegarse entre las pestañas de "Información del Programa", "Créditos del Programa" y "Escenarios de Práctica", entre otras.

Diligencie la información solicitada. En la pestaña "Escenarios de Práctica", seleccione "Sí" en la opción "Escenarios de Práctica" en el "Área de la Salud". A continuación, haga clic en el ícono más + para incluir la información del "Escenario de Práctica".

Se debe definir si el "Escenario de Práctica" es clínico o no. Al seleccionar si el "Escenario de Práctica" es clínico, la aplicación le presentará el buscador de IPS. De lo contrario, deberá seleccionar el "Escenario de Práctica no clínicos institucionales" o "Escenarios de Práctica no clínicos no institucionales".

Para los "Escenarios de Práctica clínicos" se activa el buscador de IPS denominado buscar REPS (Registro Especial de Prestadores de Servicio de Salud). Haga clic a la lupa que encuentra en la derecha de la casilla. Se puede buscar por Departamento, por Municipio o por el Código Reps. Del resultado de la búsqueda, se selecciona el Prestador de Servicios haciendo doble clic y continúe diligenciando la información solicitada en el "Formulario de Escenarios de Práctica".

Por último, cargue el documento del Convenio en opción "Cargar anexo Convenio". Marque la fecha de inicio y de finalización del mismo. Guarde la información. Si el Programa cuenta con otros "Escenarios de Práctica", haga clic nuevamente en el ícono más y repita el proceso.

Una vez termine de diligenciar la información es importante que sea "verificada" ya que al dar clic en el botón "Siguiente", la información NO será editable.

A continuación, se debe realizar la actividad "Cargar información "Renovar, Modificar Programa". En esta actividad, la Institución debe dar respuesta al grupo de preguntas relacionadas con el tipo de solicitud que está adelantando.

Para ello, diríjase al ícono de tres puntos ubicado al lado izquierdo de cada pregunta y haga clic. Al inicio en todas las preguntas, la sección completa aparece en color amarillo. Una vez diligenciada, esta cambiará a verde.

Después de diligenciar todas las preguntas, haga clic en "Guardar" y "Siguiente". Se debe tener en cuenta que algunas preguntas requieren anexar documentos, URL y/o adjuntar planillas de información.

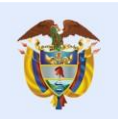

Cuando todas las preguntas estén de color verde, habrá terminado esta parte del proceso satisfactoriamente.

Para finalizar, dé clic en el botón "Generar documento". Se generará el documento con la información y a continuación, dé clic en "Siguiente".

Si por la naturaleza jurídica de la IES o por características del Programa, NO se debe realizar pago, el trámite quedará en gestión del Ministerio de Educación Nacional.

Por el contrario, si la IES debe realizar el pago, continuará con la actividad, "Visualizar pago a realizar". Haga clic en el botón "Siguiente" para continuar.

En la parte derecha de la nueva pantalla, está el evento "Recibir respuesta pago". Haga clic allí y en la parte inferior de la pantalla, haga clic en el vínculo denominado "Enlace pasarela de Pago".

Al ser direccionado a ecollect, dé clic en la casilla que se encuentra al lado del número de la factura y posteriormente en "Confirmar pago".

A continuación, diligencie los datos que la página le solicita. Haga clic en el botón "Realizar pago".

En el portal de PSE, diligencie el NIT sin puntos, rayas ni espacios y el correo electrónico que digitó anteriormente. Haga clic en "Ir al banco". En la nueva página, siga el procedimiento del Banco y realice el pago.

Cuando haya terminado el proceso en el Banco, la plataforma lo redirecciona a "ecollect". Seleccione el botón "Salida segura" que encuentra en la parte superior de la página.

Se enviará un correo electrónico a la dirección registrada confirmando el pago. Tenga presente que la plataforma cuenta con la opción de marcar los casos como "Favorito".

Para esto, en el panel de la izquierda de la pantalla, haga clic en la estrella "Favoritos" que ve al lado del número del caso. Esto le facilitará sus próximas búsquedas.

Para revisar el estado de los casos, haga clic en la pestaña "Mi portal". Allí se encuentran las opciones "Pendiente" y "Favoritos".

Los casos se encuentran ordenados cronológicamente. Al encontrar el caso que se desea consultar, haga clic en la pestaña "Histórico estados" para verlo a detalle. También puede realizar la búsqueda, digitando el número del caso en la sección "Buscar" que se encuentra en la parte superior derecha de la página".

¡Calidad ES de Todos!